# **Manual de Cadastro e Validação no Acesso Cidadão**

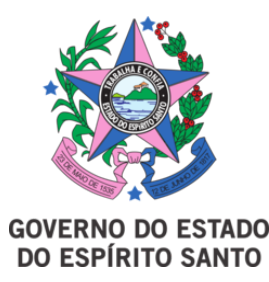

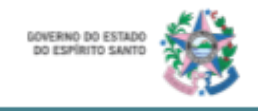

## Conteúdo

[O que é e para quê serve o Acesso Cidadão?](#page-2-0)

[Primeiro Passo: Cadastro no Acesso Cidadão](#page-2-1)

[Segundo passo: Validação da Conta](#page-6-0)

[CNH Capixaba](#page-6-1)

**[Selfie](#page-9-0)** 

Terceiro passo: informações sobre o Sistema E-Docs

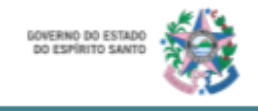

#### <span id="page-2-0"></span>**O que é e para quê serve o Acesso Cidadão?**

O **Acesso Cidadão** tem como objetivo facilitar a vida do cidadão e da cidadã que utiliza os serviços ou participa de programas do estado do Espírito Santo.

Realizando seu cadastro no sistema o cidadão ou a cidadã não precisará mais criar novos registros em outros sites para participar de programas, concursos ou outros serviços do estado, tais como Carteira Nacional de Habilitação Social (CNH Social), Educação de Jovens e Adultos (EJA), Designações Temporárias (DT's), E-docs, dentre outros. Apenas com uma conta centralizada o capixaba e a capixaba terão acesso a esses e outros serviços.<sup>1</sup>

#### <span id="page-2-1"></span>**Primeiro Passo: Cadastro no Acesso Cidadão**

- 1. Para criar sua conta no Acesso Cidadão, você deve acessar o site: <https://acessocidadao.es.gov.br/>
- 2. Clique em **criar uma conta.**

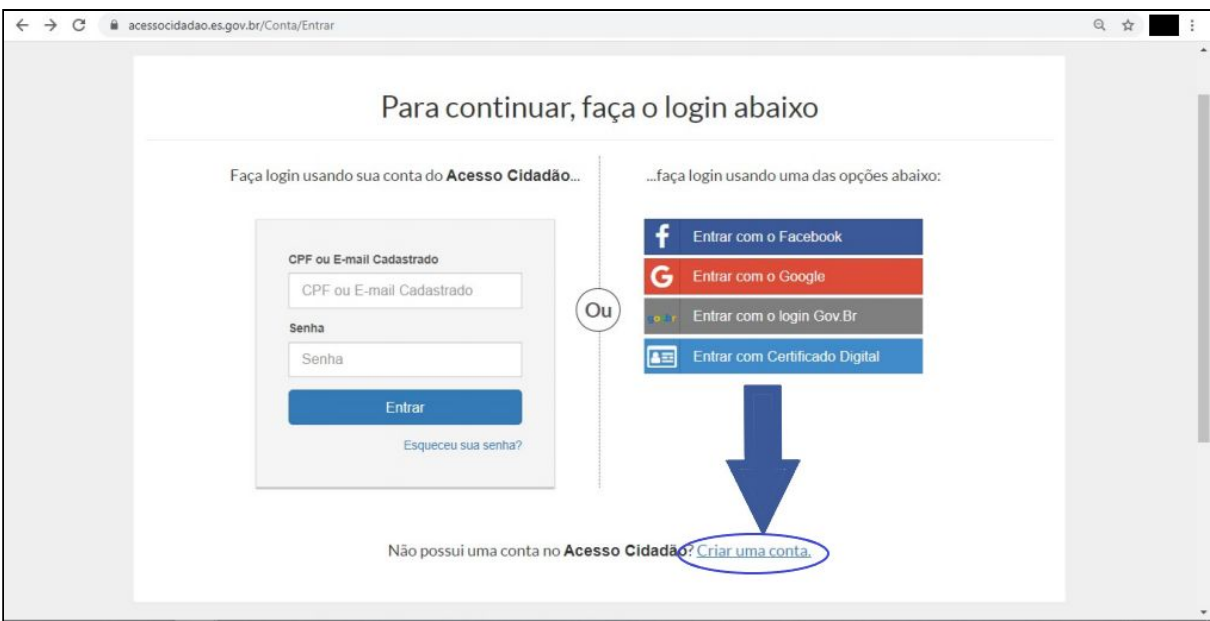

<sup>&</sup>lt;sup>1</sup> Disponível em: [<https://acessocidadao.es.gov.br/Informacoes/Sobre>](https://acessocidadao.es.gov.br/Informacoes/Sobre) acesso em 12/08/2020.

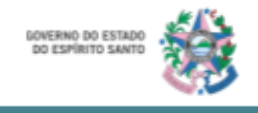

3. **Insira seu cpf** no local indicado e em seguida **clique em "Próxima Etapa"**.

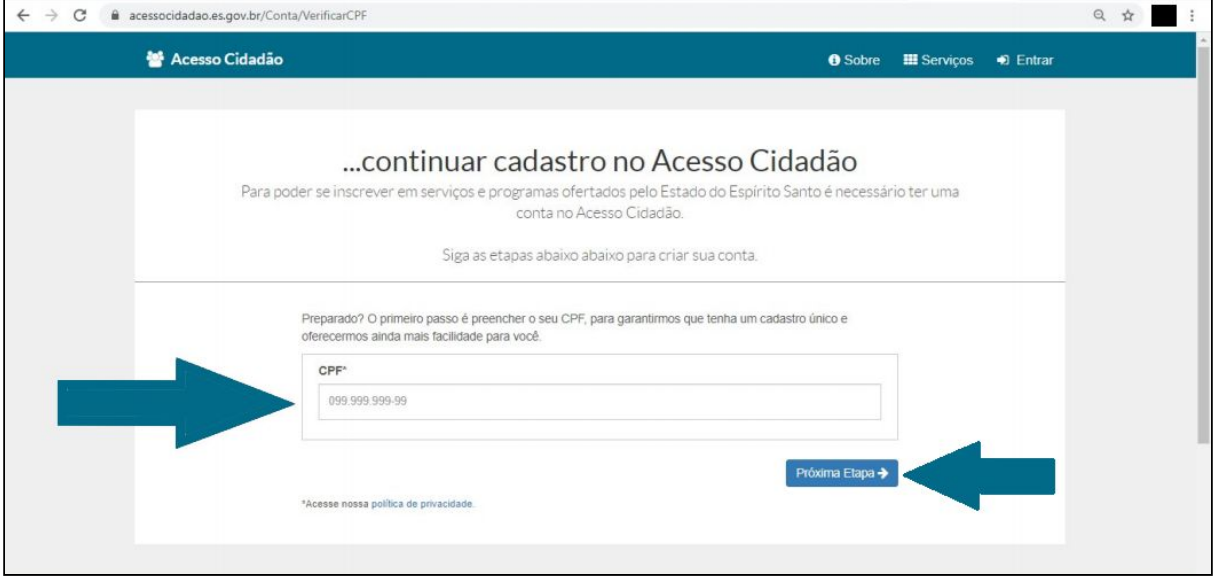

4. **Complete o formulário** e em seguida, **clique em "Próxima Etapa".**

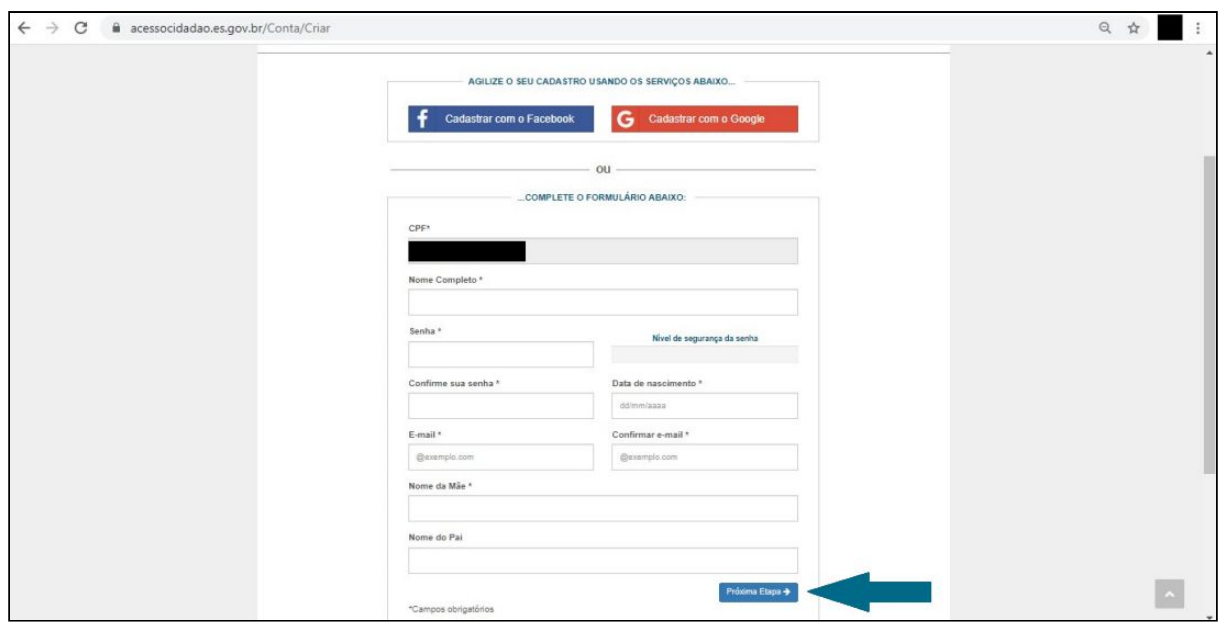

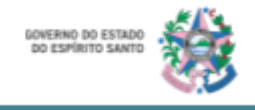

5. Ao completar a 4° etapa será exibida uma caixa de informações referentes ao próximo passo. **Clique em "Ok, entendi"** para prosseguir.

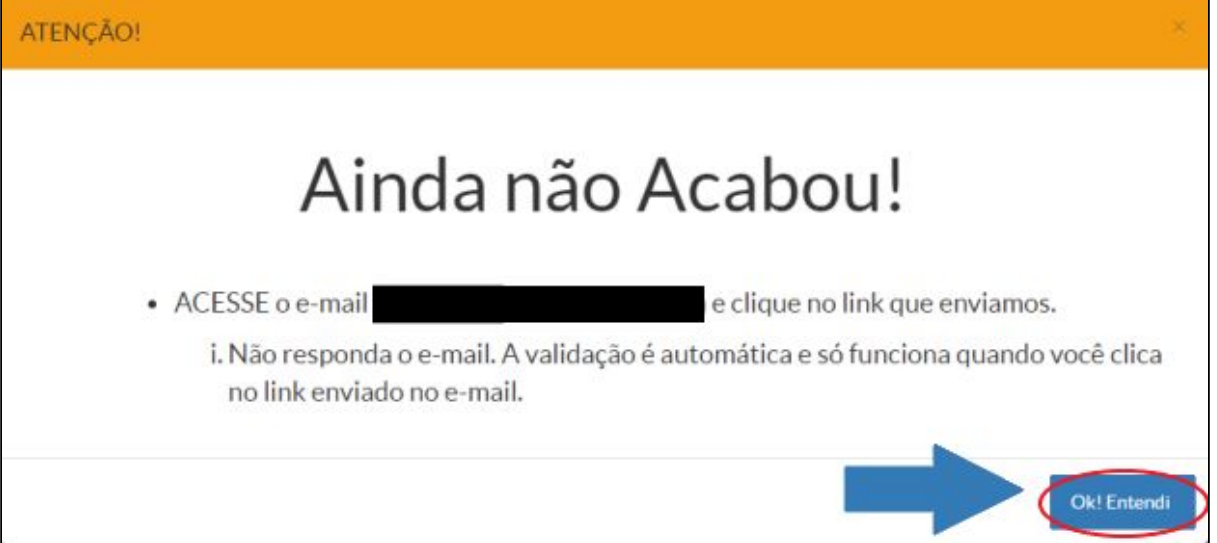

6. Você receberá no e-mail um link para validar a sua conta. Clique no local indicado pela seta.

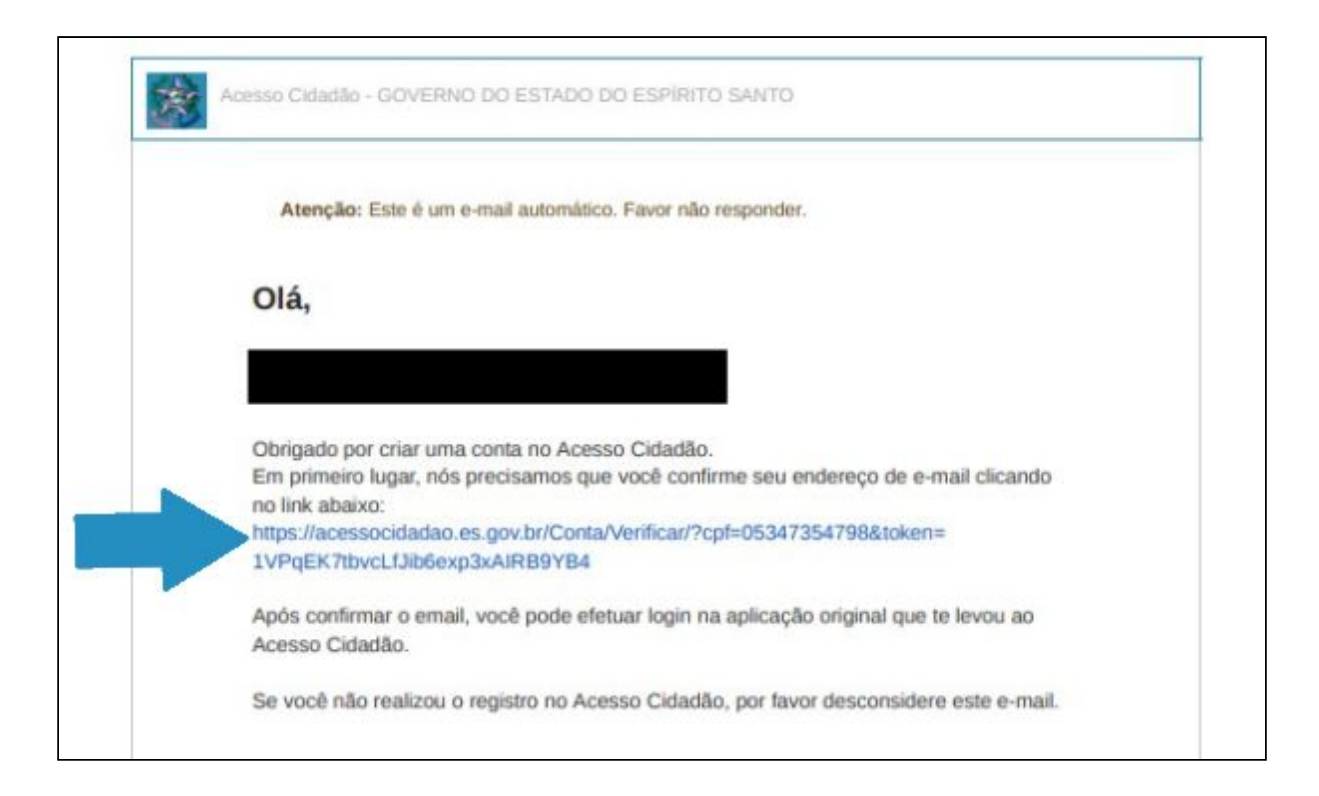

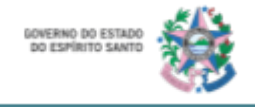

7. Após clicar no link enviado no e-mail cadastrado, você será direcionado para uma página do Acesso Cidadão com a mensagem de que seu e-mail foi verificado e pronto! Você está cadastrado no portal Acesso Cidadão do Estado do Espírito Santo.

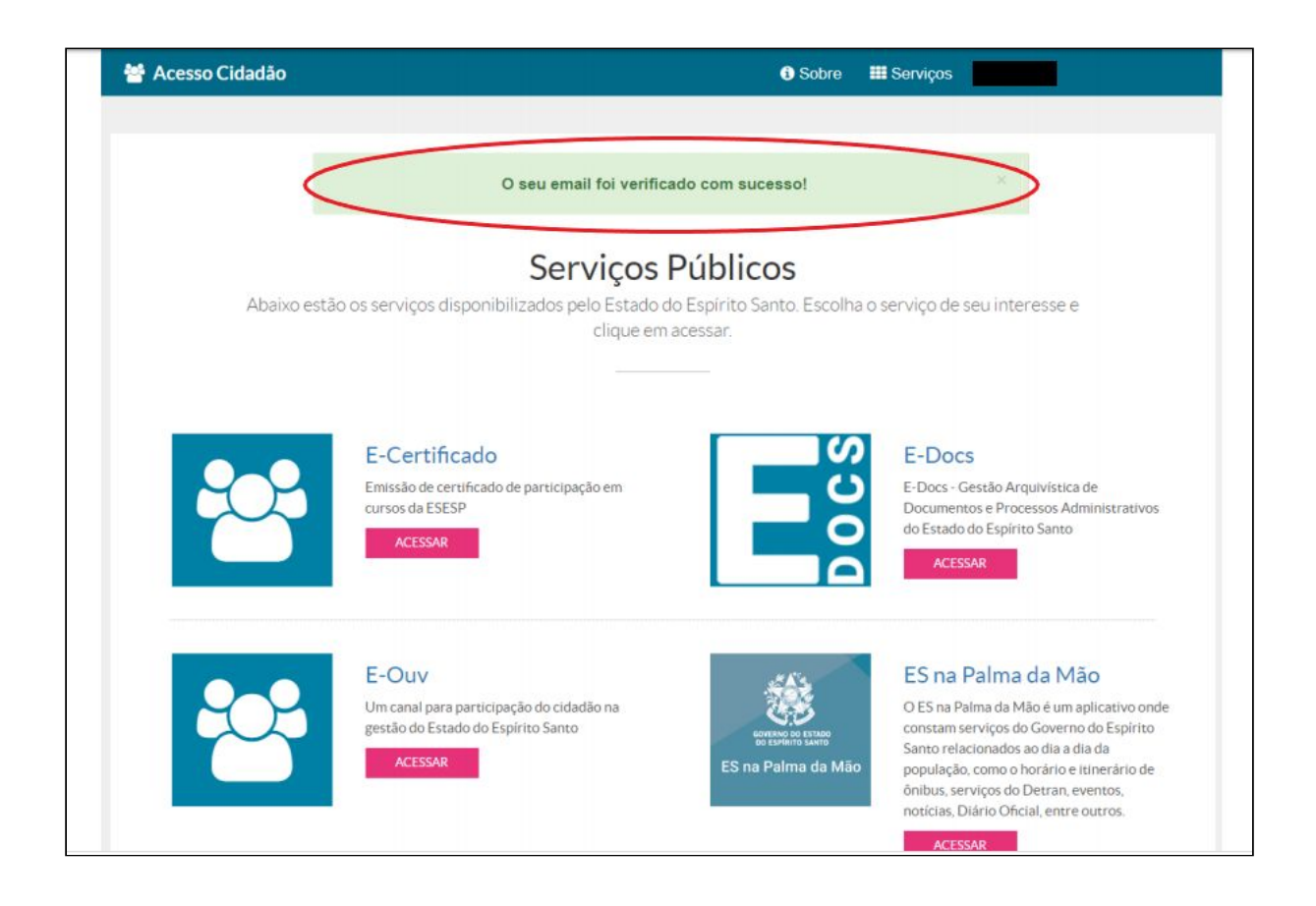

Agora vamos ao segundo passo.

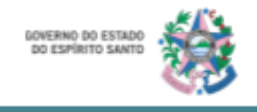

#### <span id="page-6-0"></span>**Segundo passo: Validação da Conta**

Existem alguns métodos para realizar a verificação da conta. Neste manual iremos abordar as opções "CNH Capixaba" e Selfie.

#### <span id="page-6-1"></span>*CNH Capixaba*

- 1. Acesse o site:<https://acessocidadao.es.gov.br/>
- 2. **Insira** o seu **CPF ou e-mail** cadastrado **e a senha**. **Clique em "Entrar".**

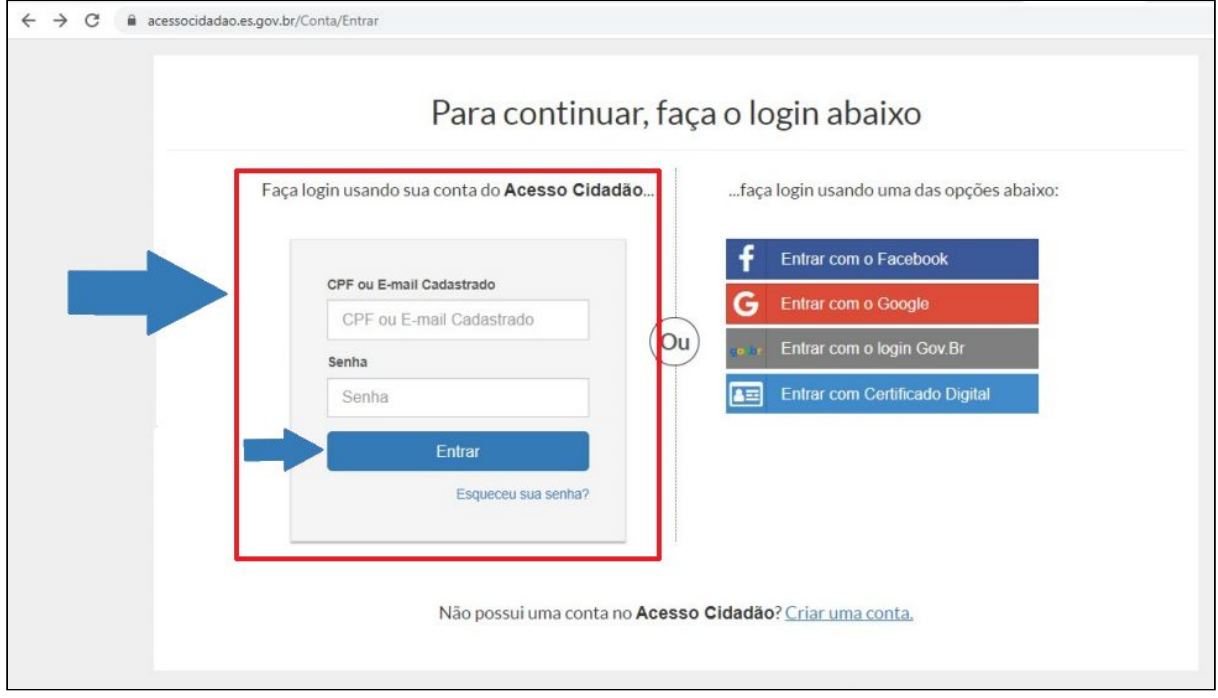

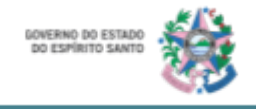

3. Observe que no canto superior direito da página estará o seu nome. **Clique** com o botão direito **no nome** e em seguida, **escolha a opção "verificar conta"**.

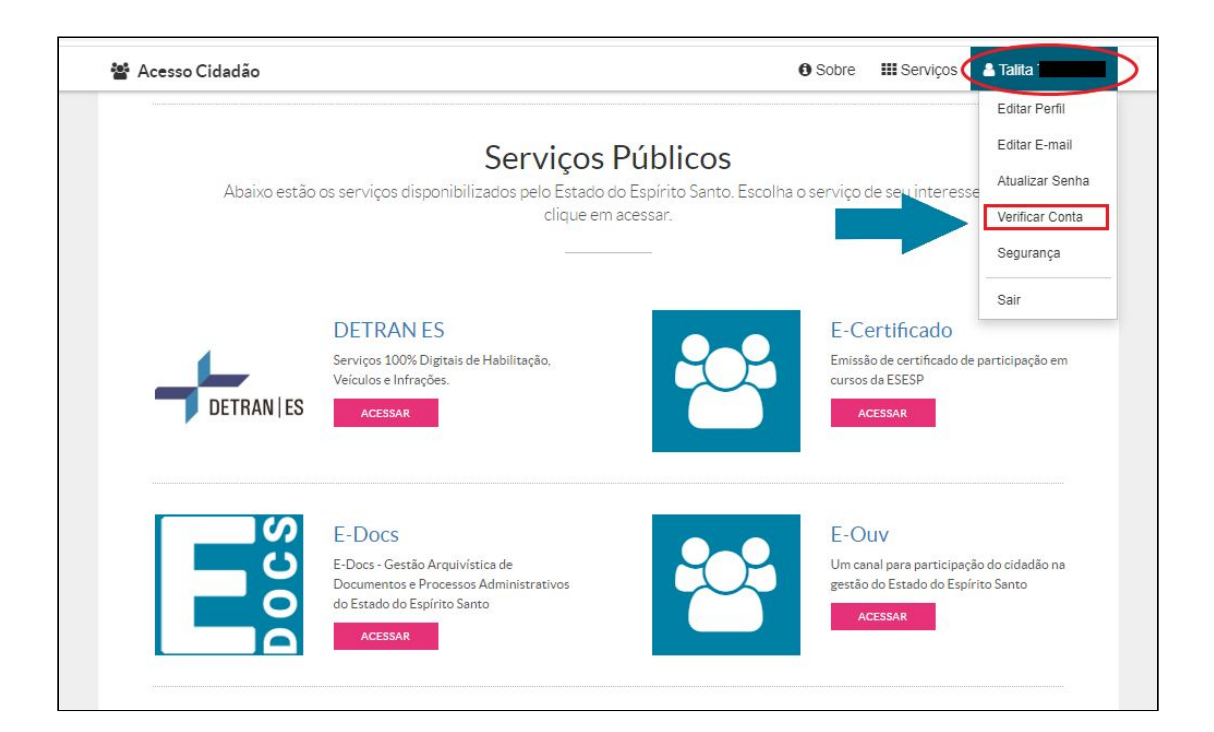

4. Escolha a opção "CNH Capixaba" e **clique em verificar.**

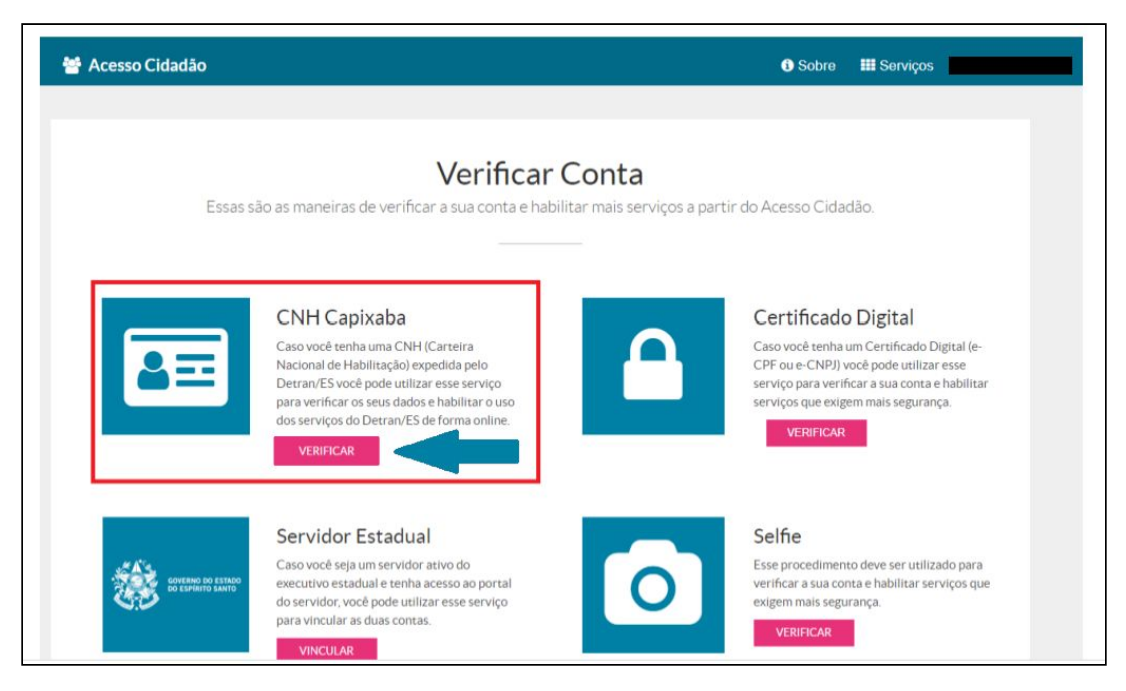

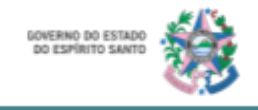

5. **Complete o formulário** e em seguida, **clique em "Salvar".**

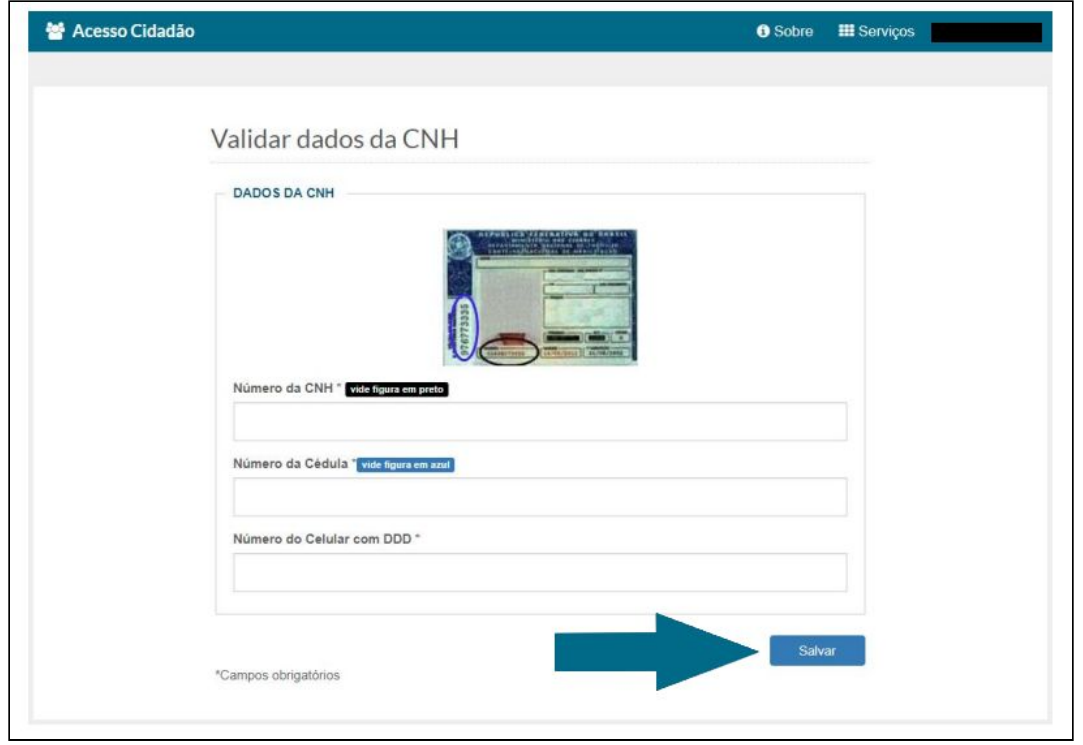

6. Você receberá um código no número de telefone cadastrado. **Insira** esse **código de segurança** no local indicado e depois **clique em "Salvar".**

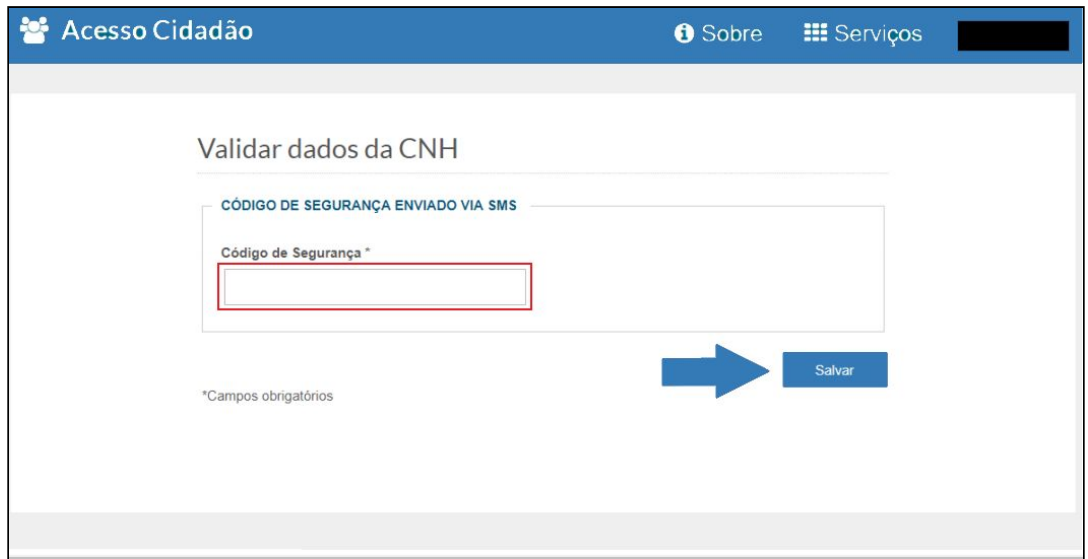

Pronto! A verificação da sua conta por meio da CNH Capixaba está finalizada.

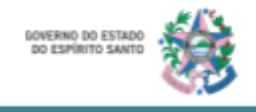

<span id="page-9-0"></span>*Selfie*

- 1. Acesse o site:<https://acessocidadao.es.gov.br/>
- 2. **Insira o seu CPF ou e-mail** cadastrado e a **senha**. **Clique em "Entrar".**

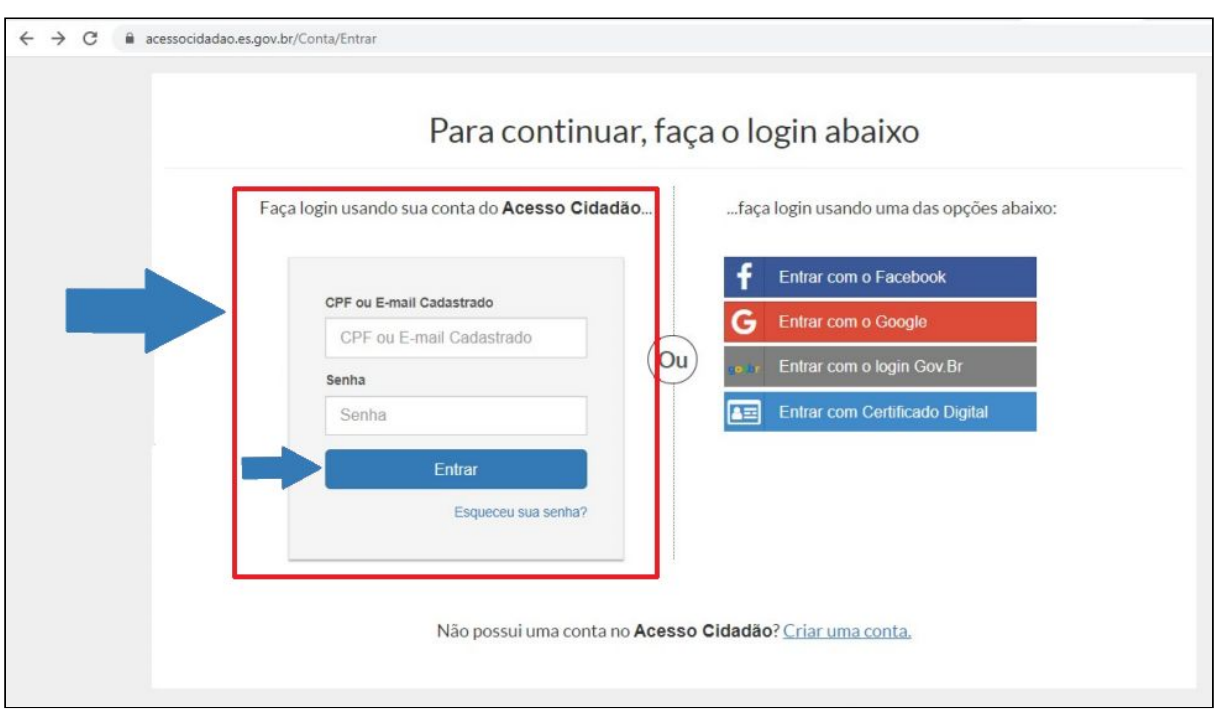

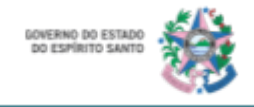

3. Observe que no canto superior direito da página estará o seu nome. **Clique** com o botão direito **no nome** e em seguida, **escolha a opção "Verificar Conta".**

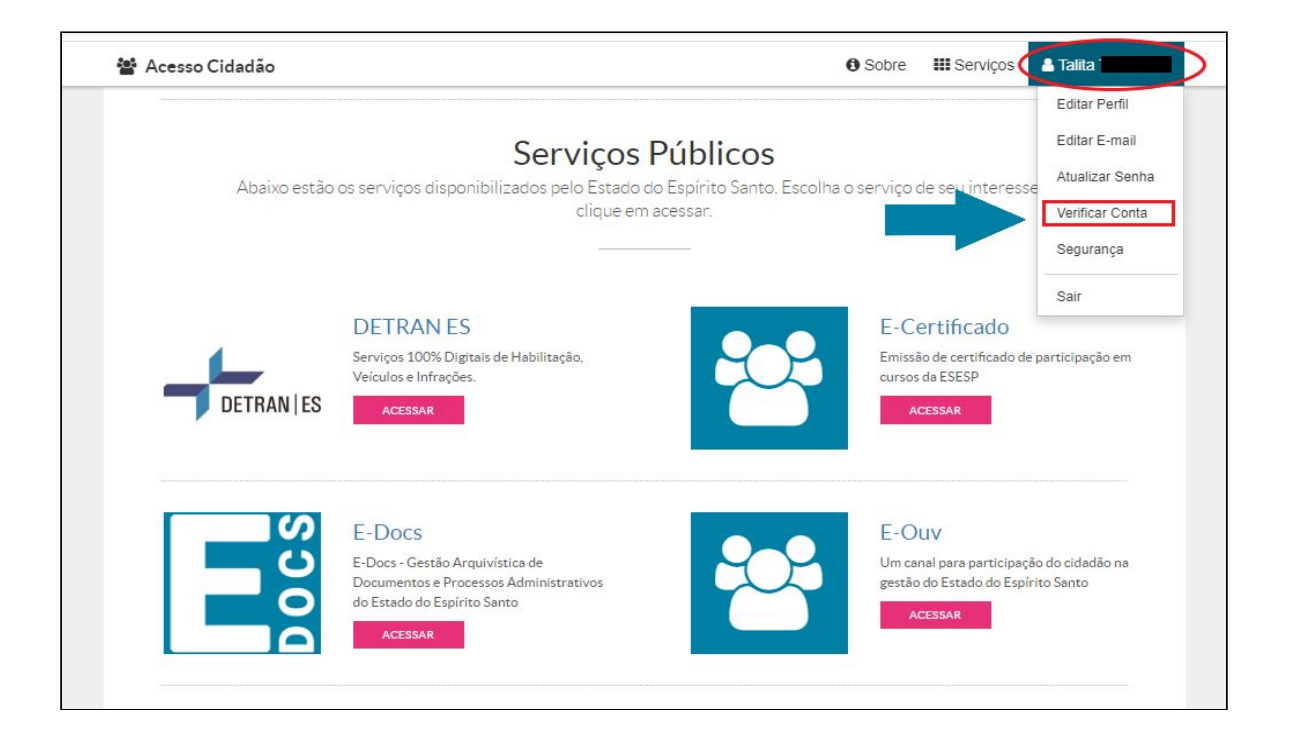

4. Escolha a opção "Selfie" e **clique em "Verificar".**

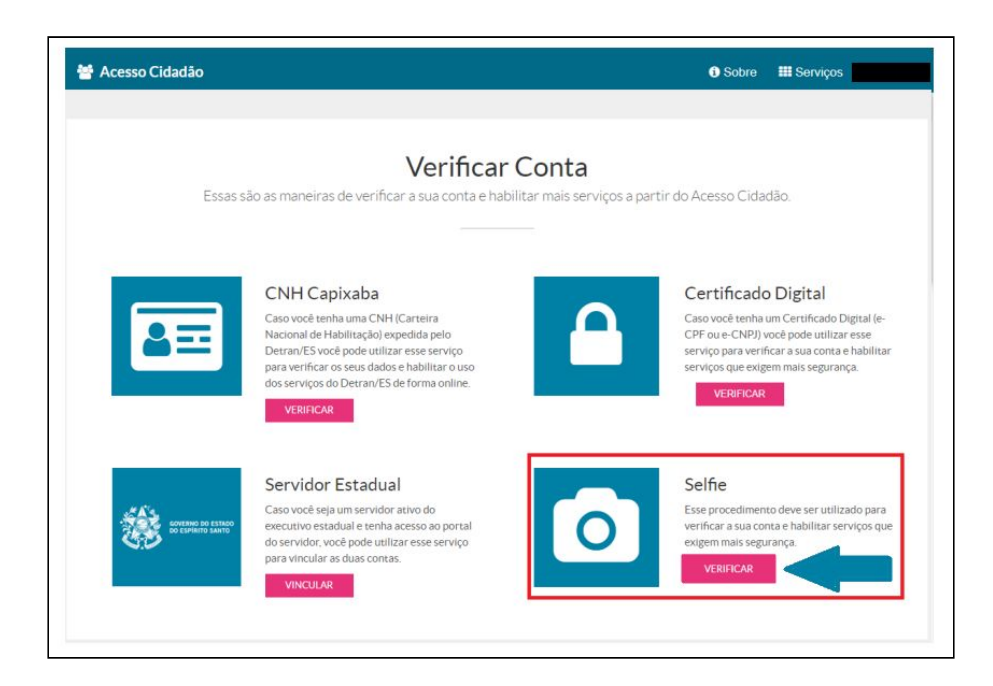

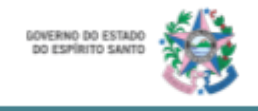

5. **Complete o formulário** e em seguida, **clique em "Próximo".**

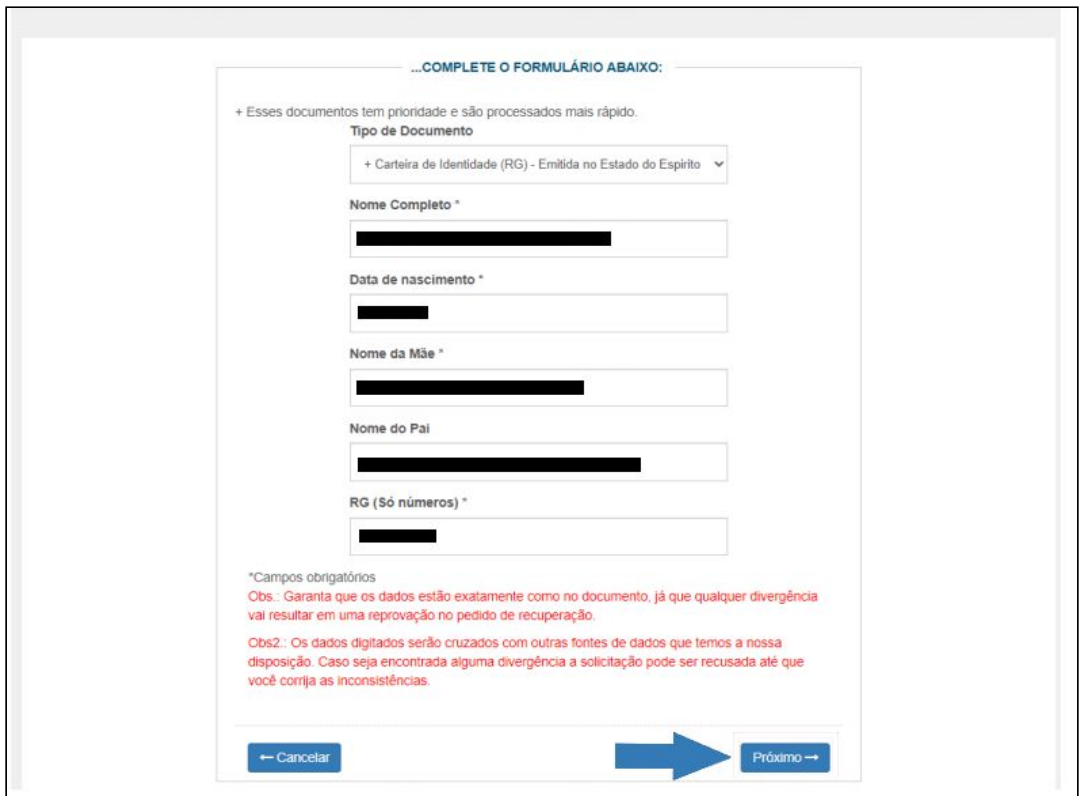

- 6. **Tire uma foto** do documento escolhido frente e verso e **salve** em seu computador, tablet ou celular.
- 7. **Tire uma "selfie"** sua junto do documento escolhido e **salve** em seu computador, tablet ou celular.
- 8. **Clique em "Selecionar Imagem"** e busque a imagem referente a parte de frente do seu documento.

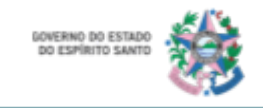

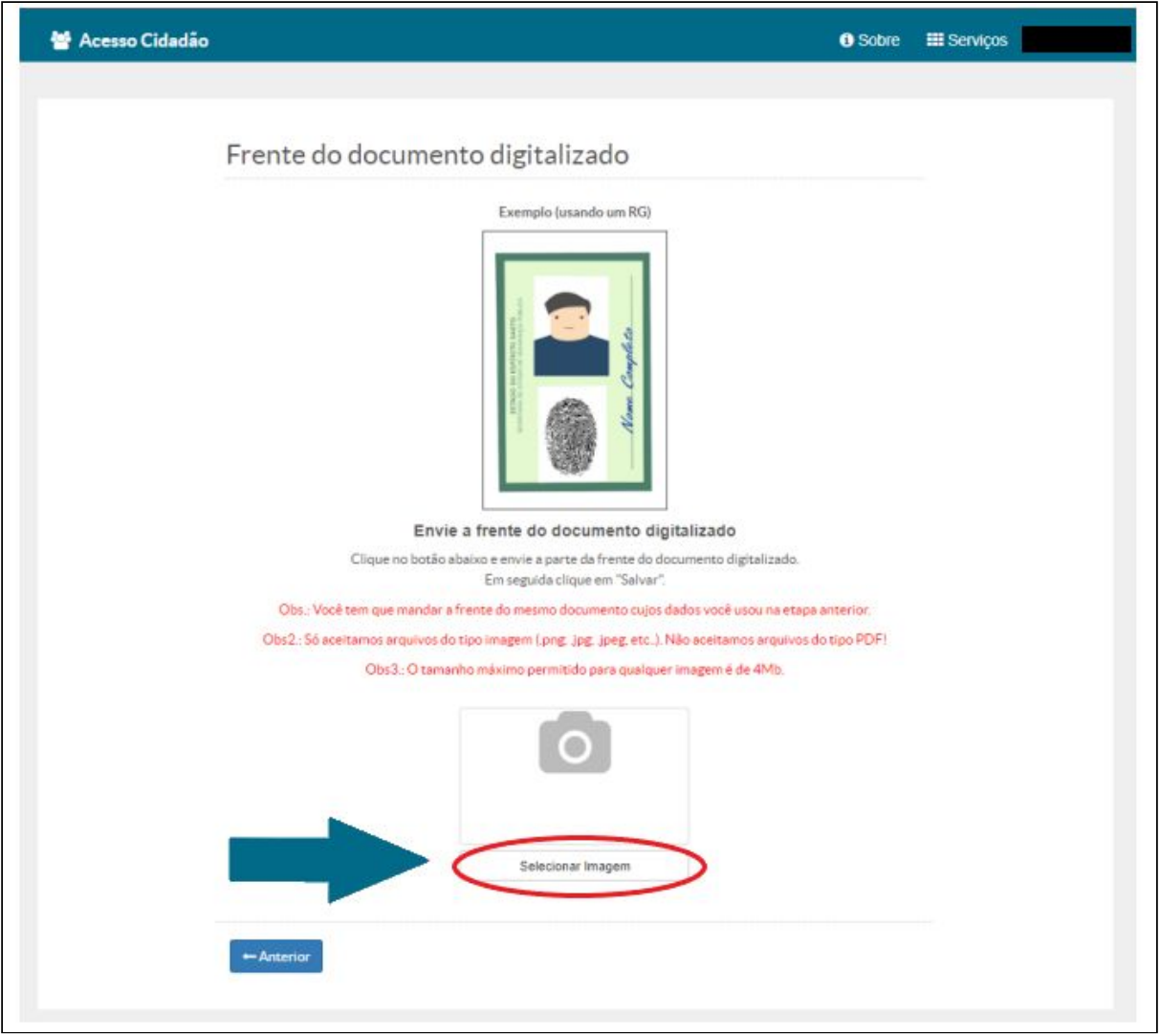

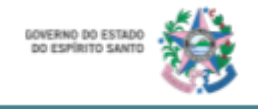

9. Quando o arquivo estiver carregado, c**lique em "Salvar" e** em seguida, em **"Próximo".**

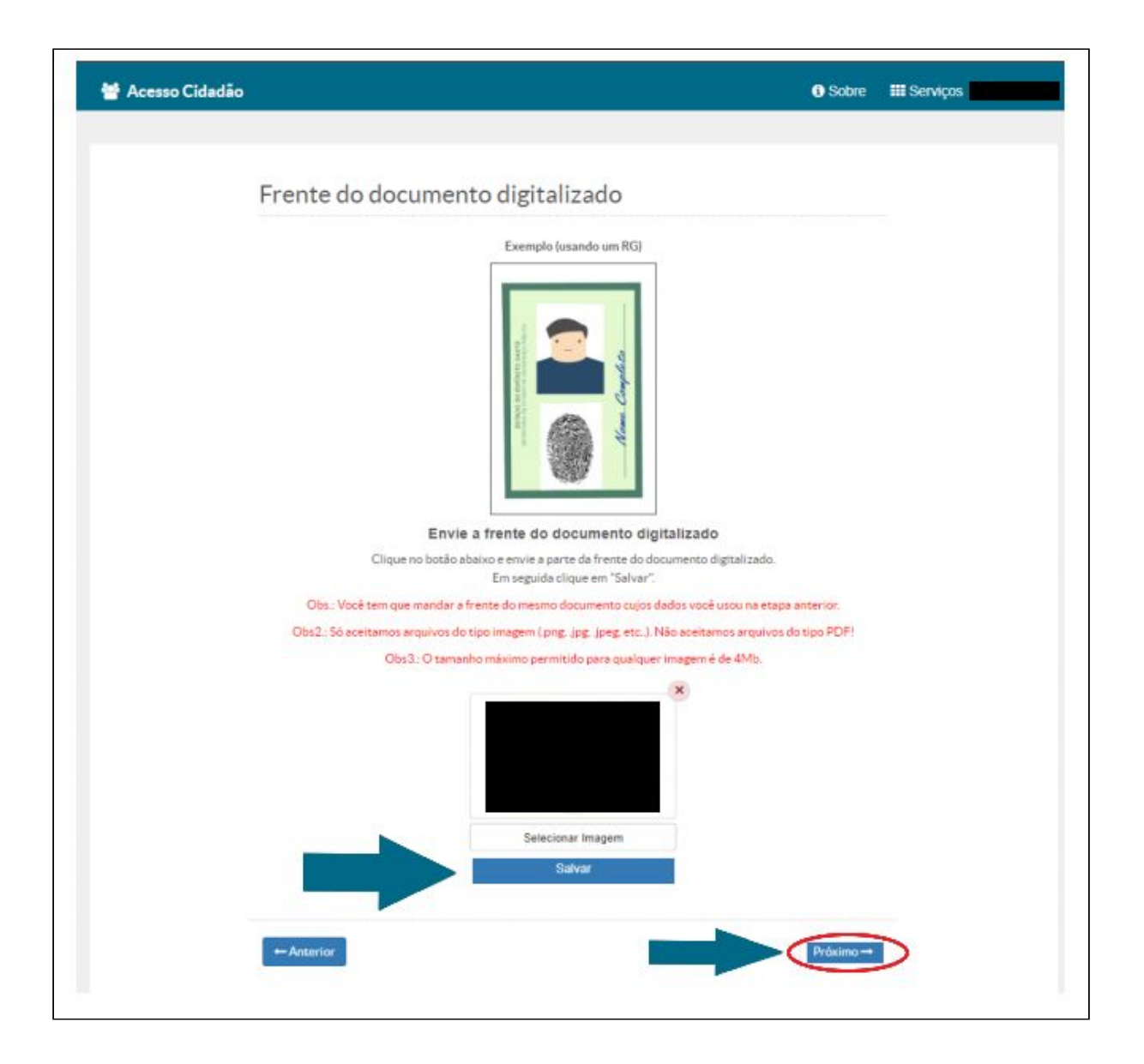

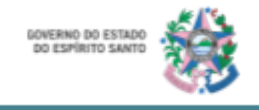

10. **Repita o procedimento 2.8 e 2.9** selecionando a imagem referente a parte de trás do seu documento.

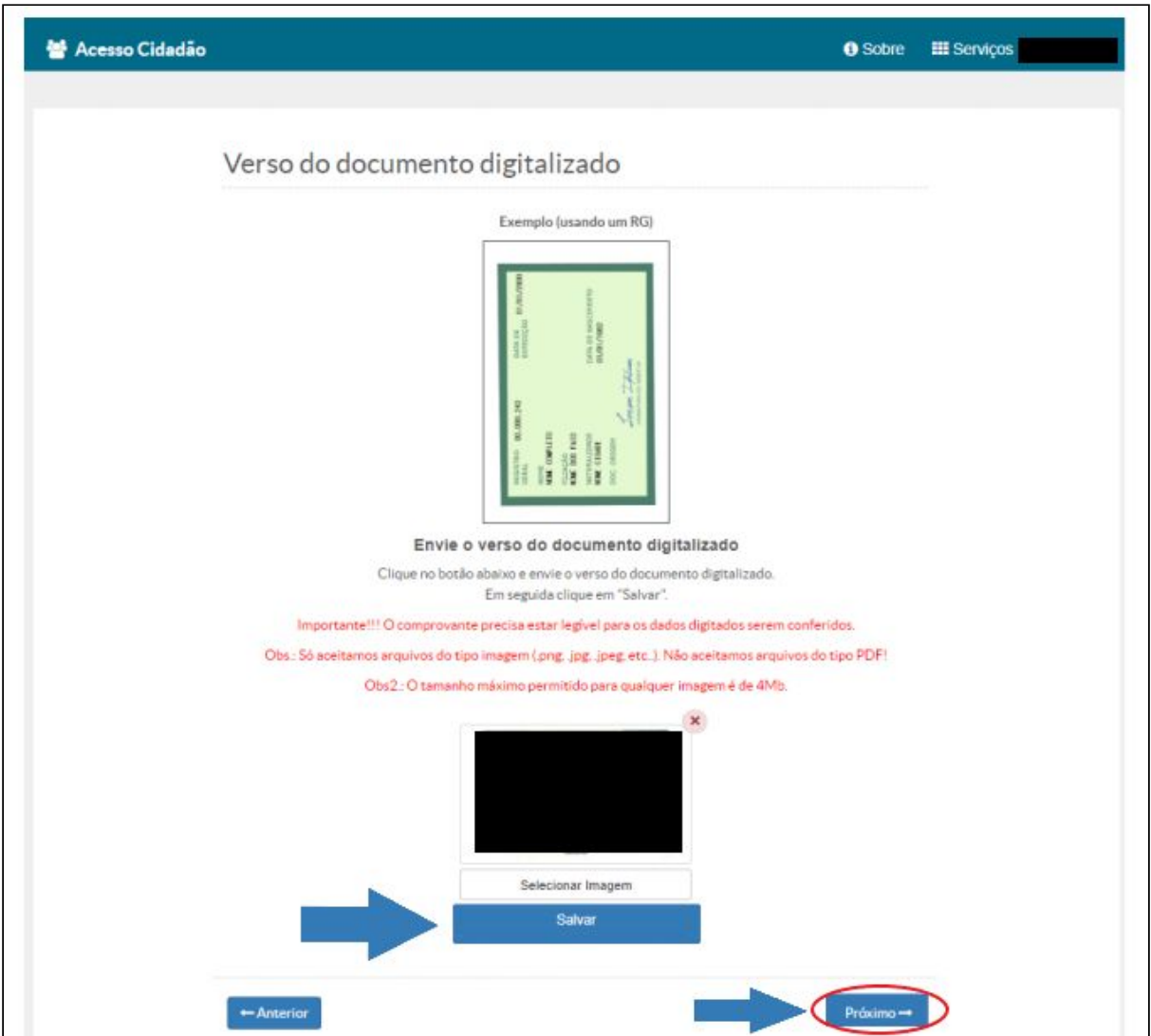

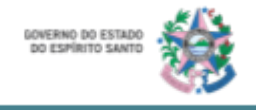

11.Repita o procedimento 2.8 e 2.9 selecionando a imagem referente a sua "selfie" com documento.

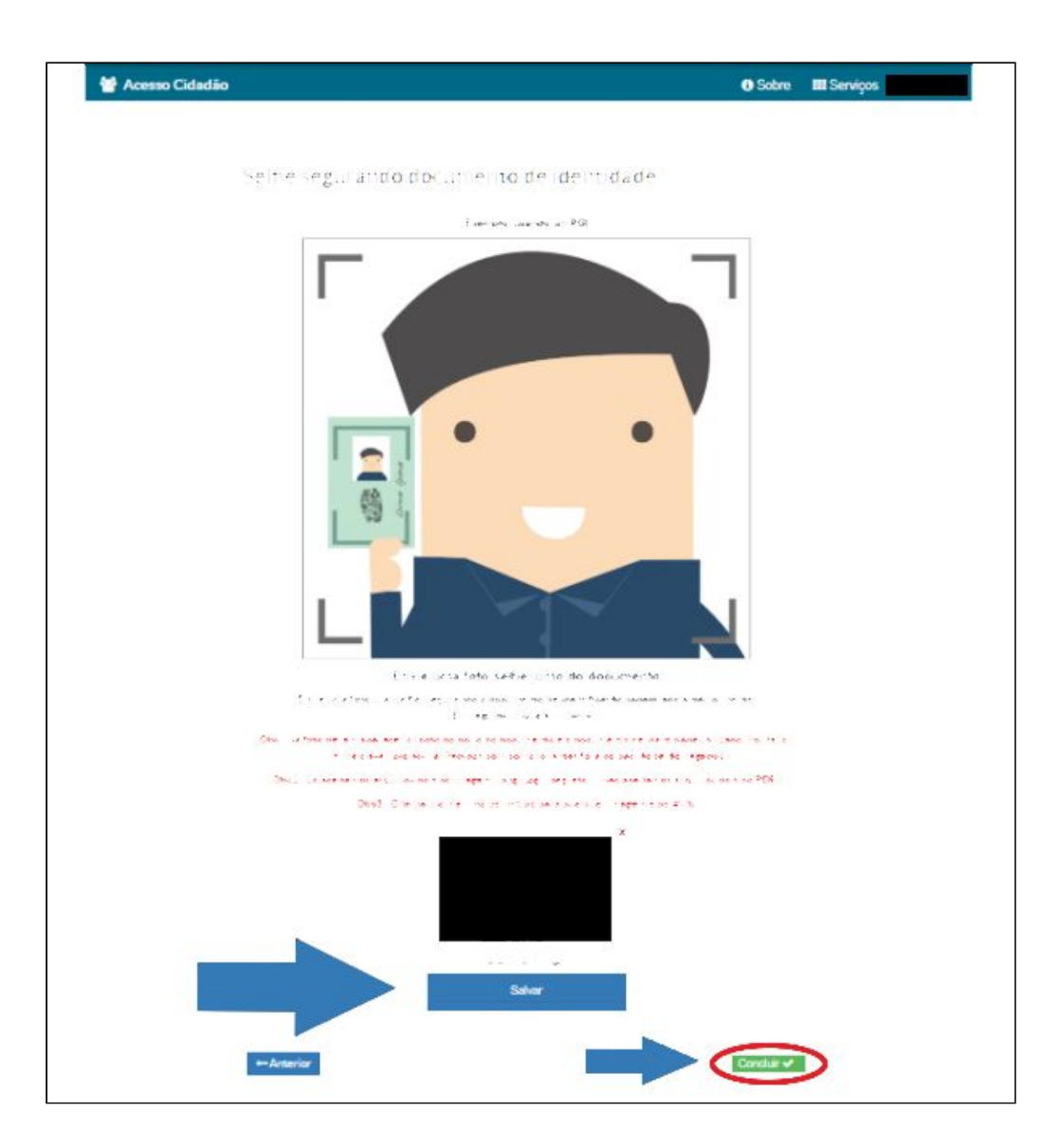

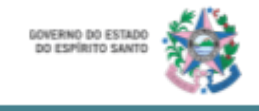

12. Ao finalizar essa etapa, você precisará aguardar a validação. O procedimento pode durar até dois dias e você será informado pelo e-mail.

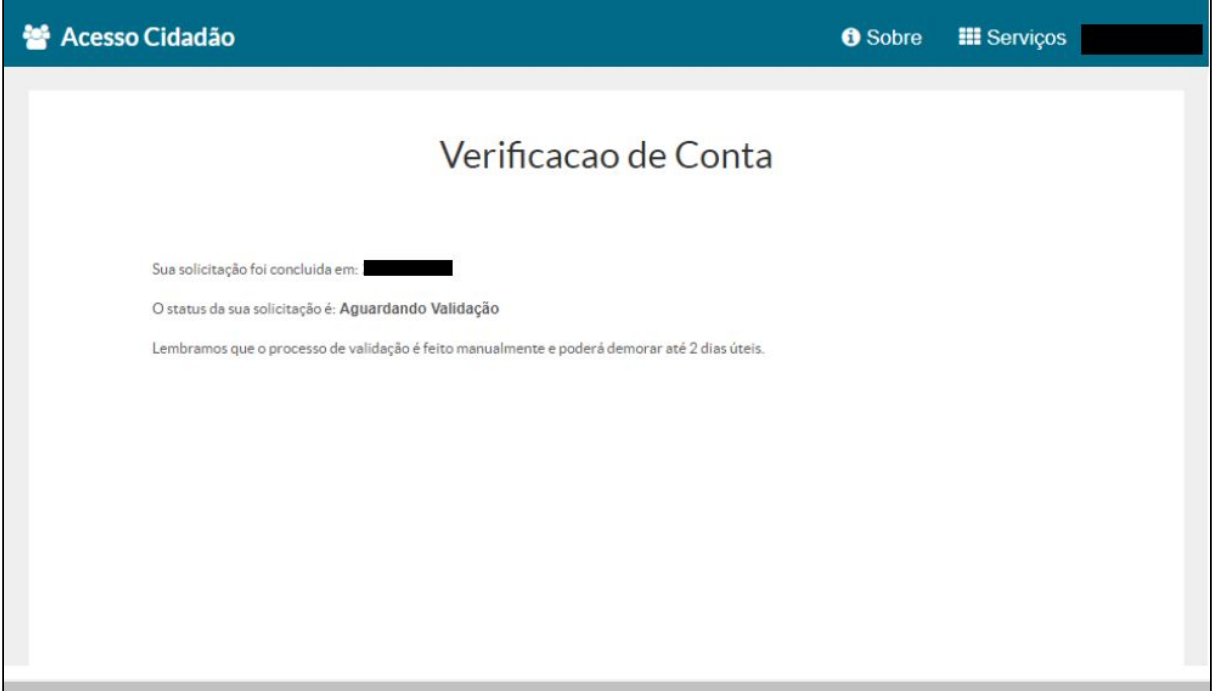

Agora sim, você está cadastrado e sua conta já foi verificada. Aproveite para interagir com o Estado, se informar, acompanhar os processo e usufruir dos Serviços oferecidos no Portal do Acesso Cidadão.

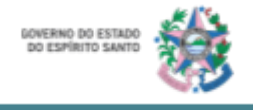

### **Secretaria de Trabalho, Assistência e Desenvolvimento Social - SETADES Escritório Local de Processos e Inovação - ELPI**

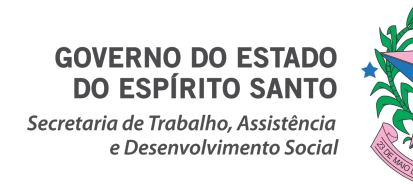